# 使用IoT OD在IW AP上配置点对多点网络

### 目录

简介

本文档介绍使用IoT操作控制面板中的模板在工业无线(IW) AP上配置点对多点网络。

## 访问物联网设备

IW接入点(AP)(如IW9165和IW9167)可以在CAPWAP或URWB模式下配置。

在URWB模式下配置这些接入点时,可以使用IoT操作控制面板进行配置,也可以在离线模式下本地 进行配置。IoT操作控制面板可使用这些链接进行访问,具体取决于租户所在的位置。

[https://us.ciscoiot.com](https://us.ciscoiot.com/) 

[https://eu.ciscoiot.com](https://eu.ciscoiot.com/)

登录并选择适当的租户后,在"服务"下选择"工业无线"以访问CURWB无线电的功能集。

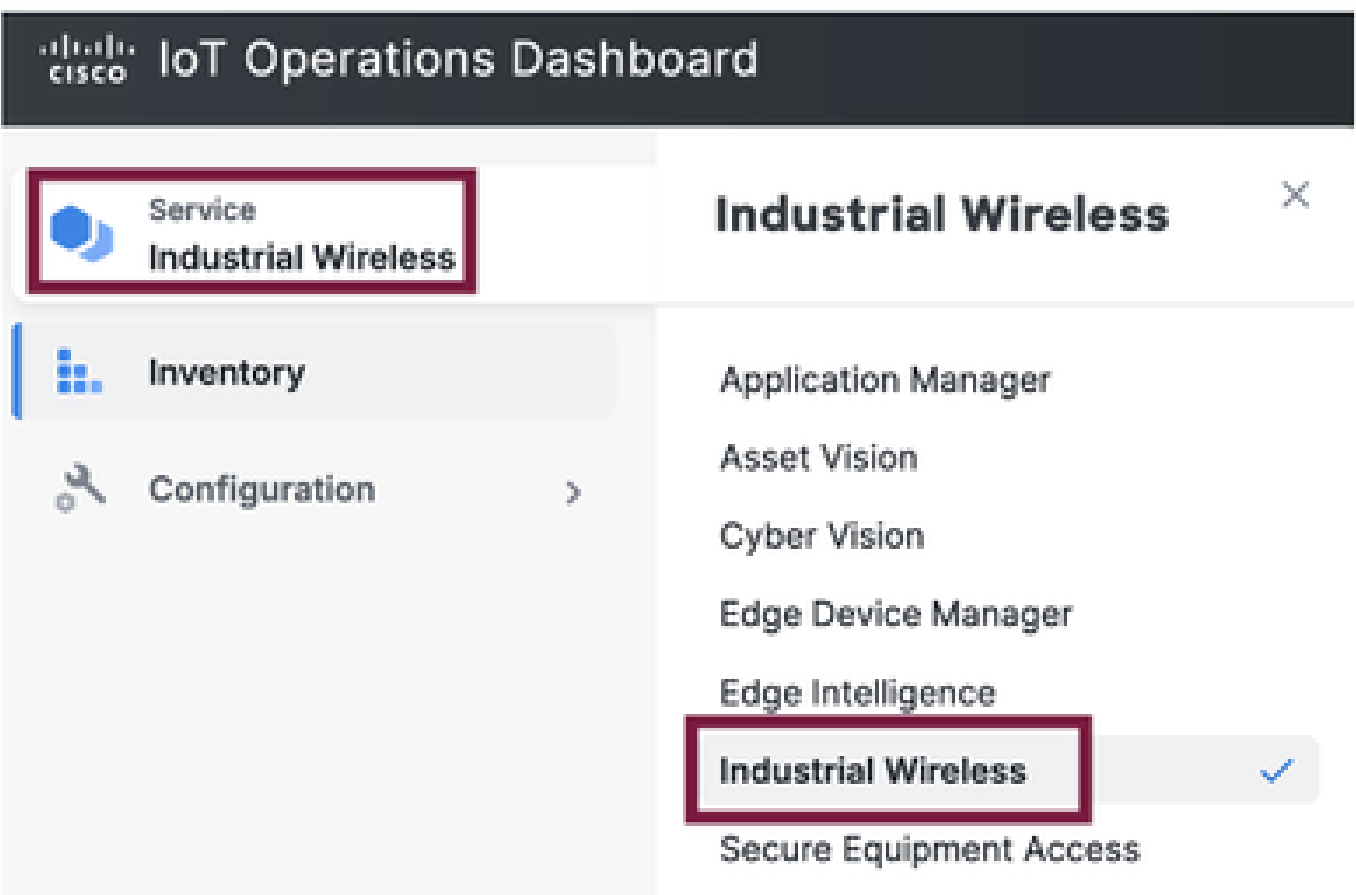

## 手动注册

可以从资产页面将设备手动注册到IoT OD。

选择Add Devices(添加设备),选择已添加设备的PID。上传一个CSV文件时可以同时显示其上设 备的序列号和MAC地址;每行都有一个条目。

示例:SN001234,00:f1:ca:00:00:01

SN003457,00:f1:ca:00:00:02

上传后,点击底部的Add devices手动将设备导入控制面板。然后,它们会显示在Inventory(资产 )选项卡下。

### 物联网OD点对多点配置

使用IW916x无线接入点的点对多点设置可以通过物联网设备进行配置,只需几个简单的步骤。考虑 三个AP: Radio A作为Mesh End和Radio B和C作为Mesh Points。

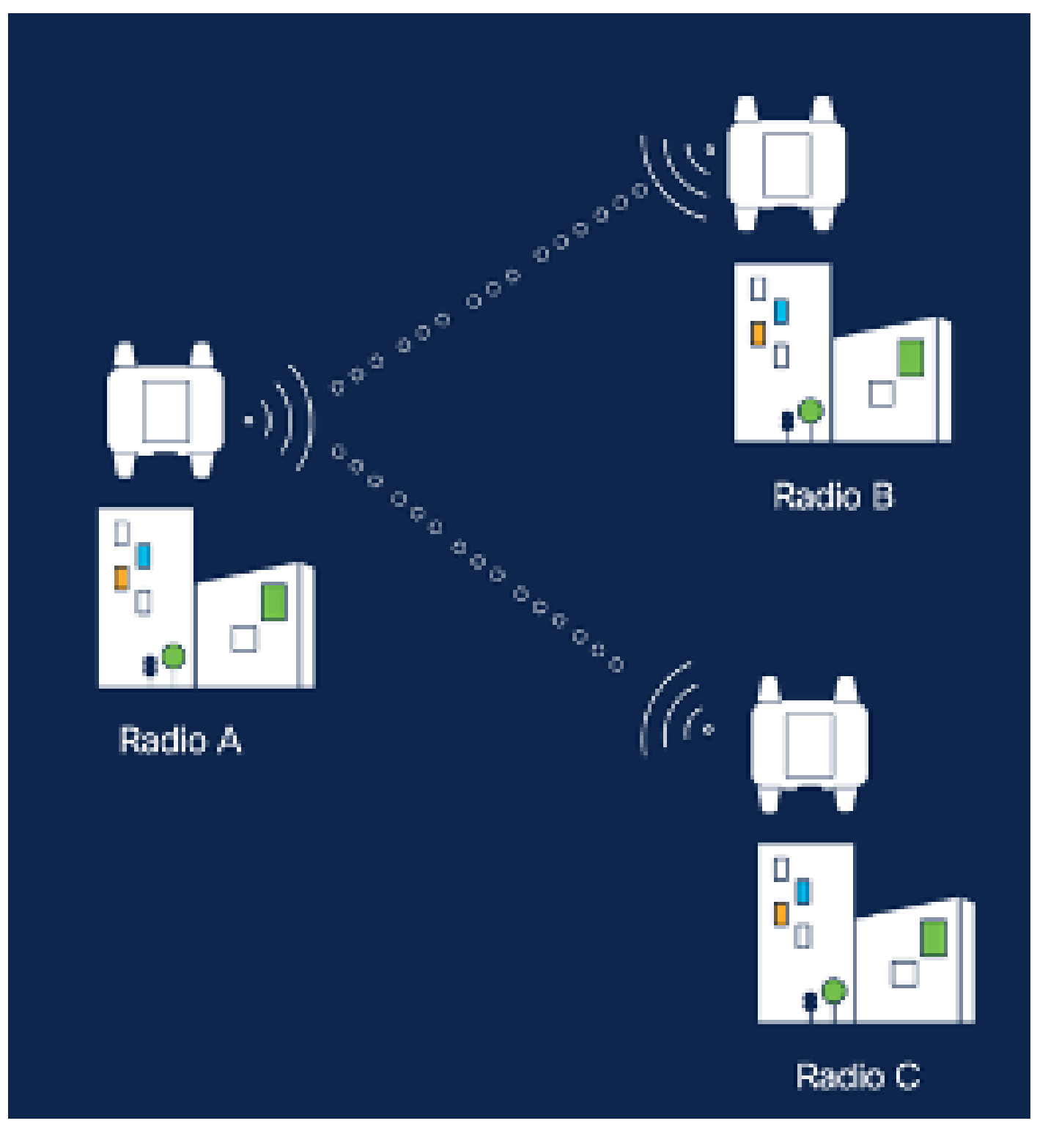

设备添加到IoT OD且状态为"联机"后,可以通过选择所需的设备编辑配置。点击设备并导航至 1. "Configuration"(配置)选项卡,选择"Edit"(编辑)按钮更新配置。

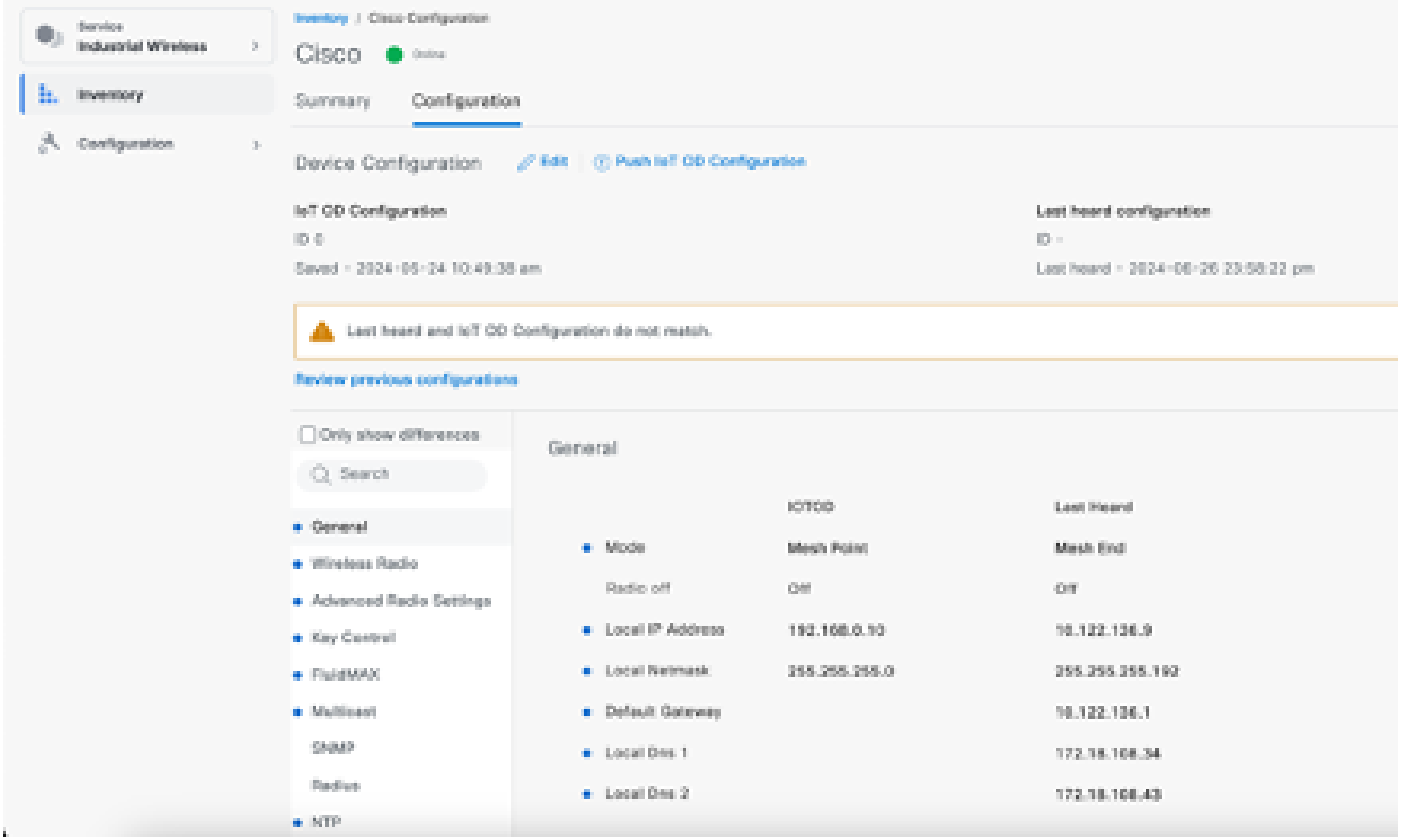

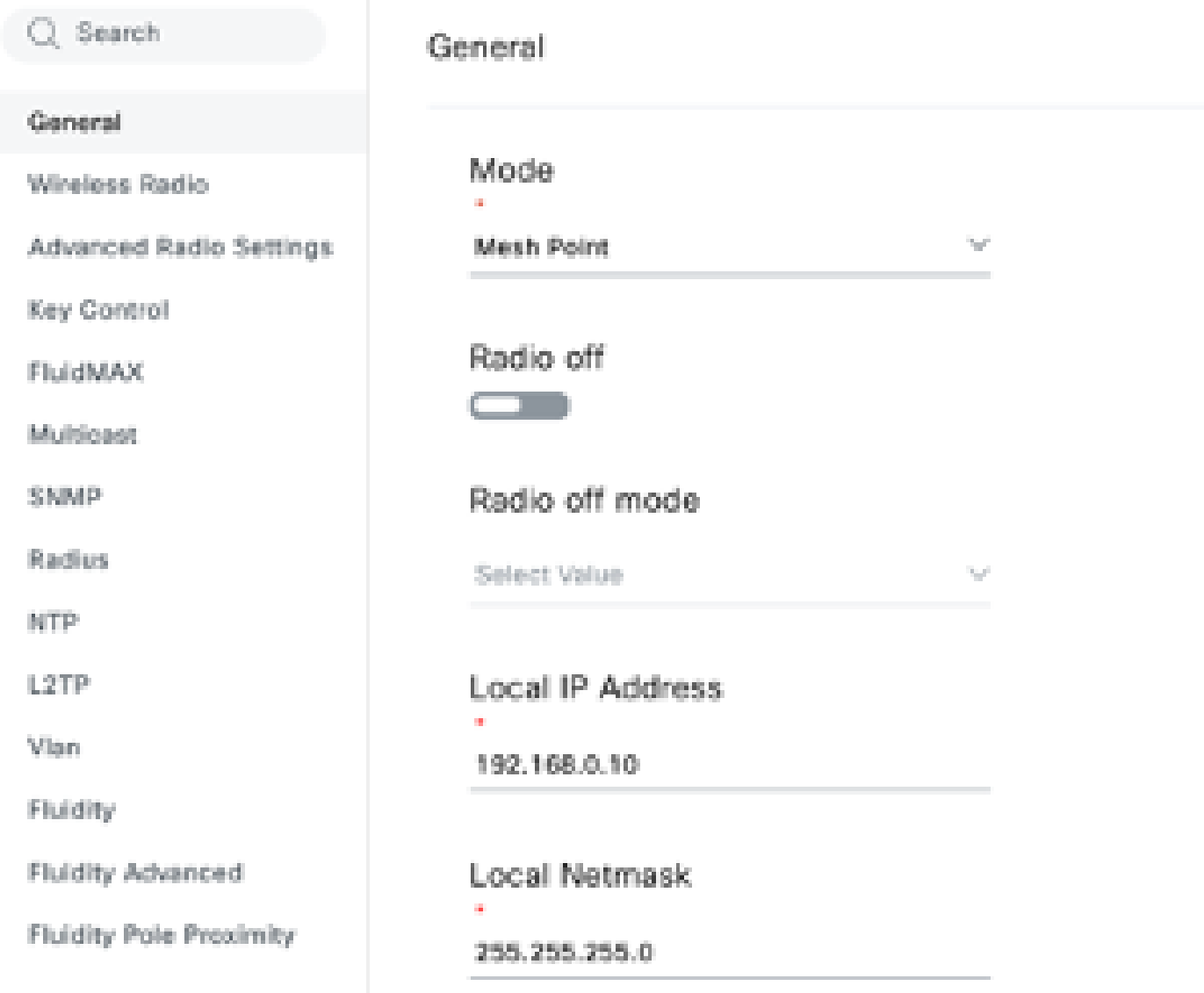

对于PTMP配置,在"通用模式"部分中,直接连接到物理网络(无线电A)的AP被配置为网状 2. 终端,而连接到终端设备(无线电B和无线电C)的两个AP被配置为网状点。

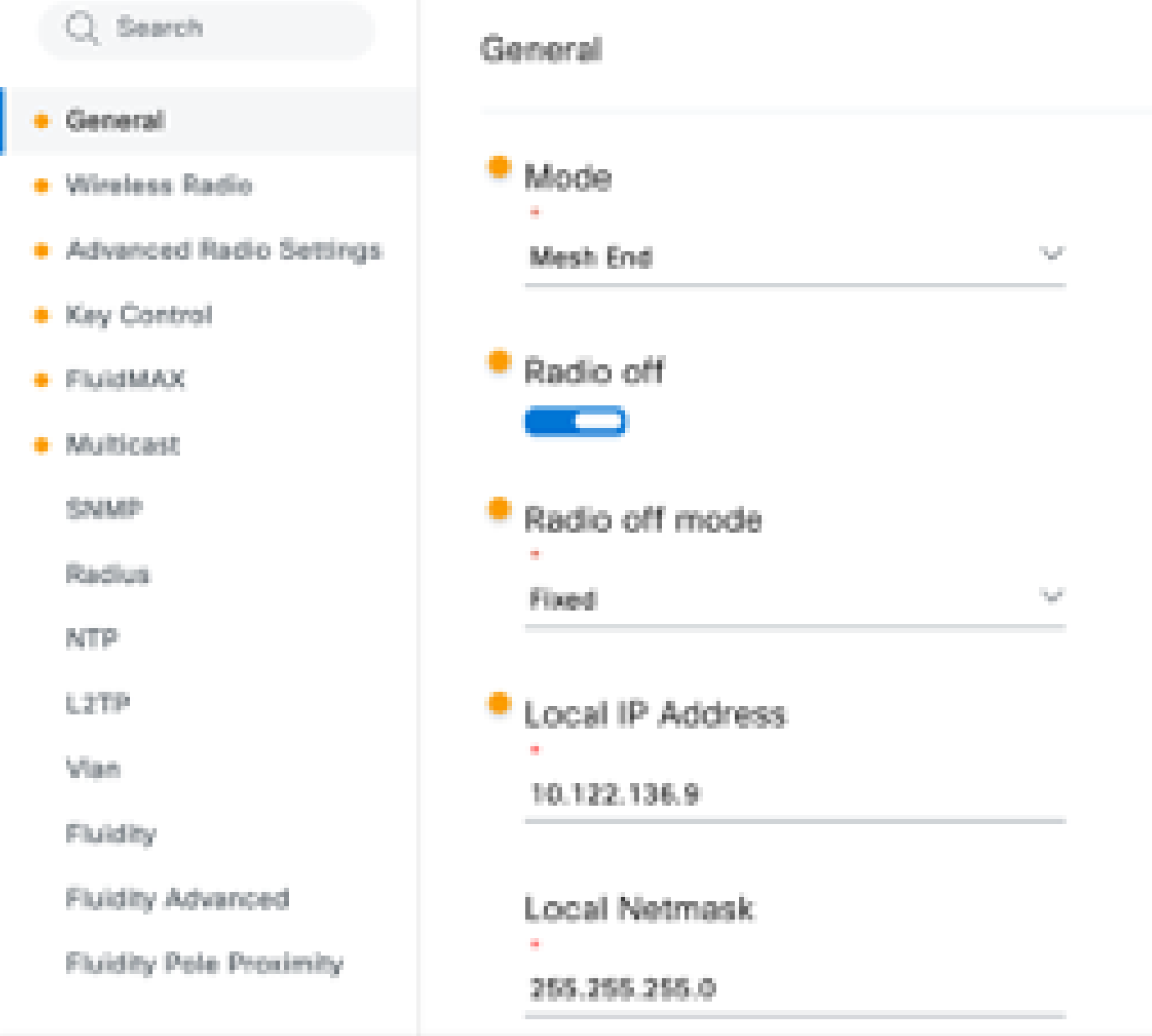

无线电A配置

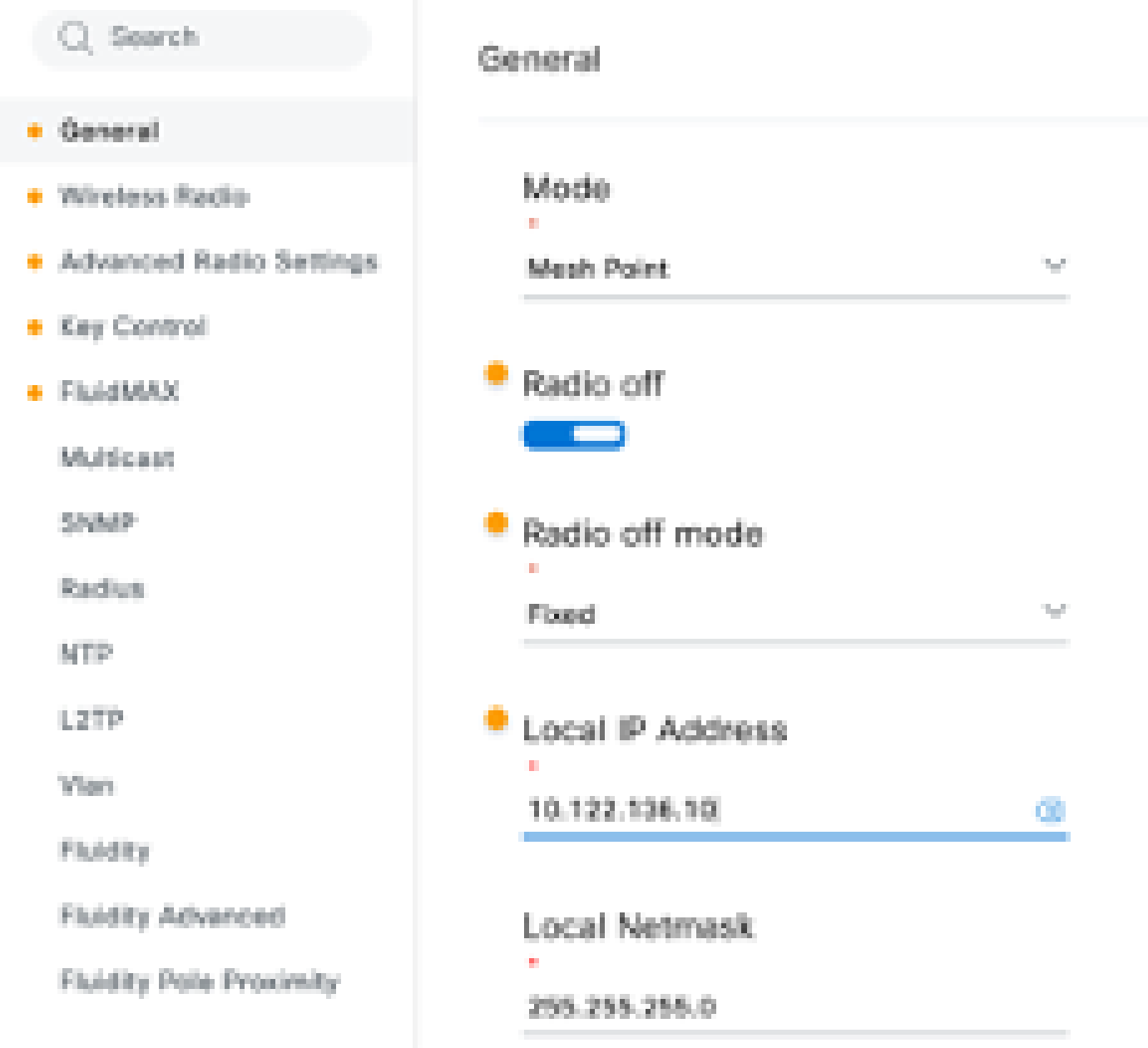

无线电B配置

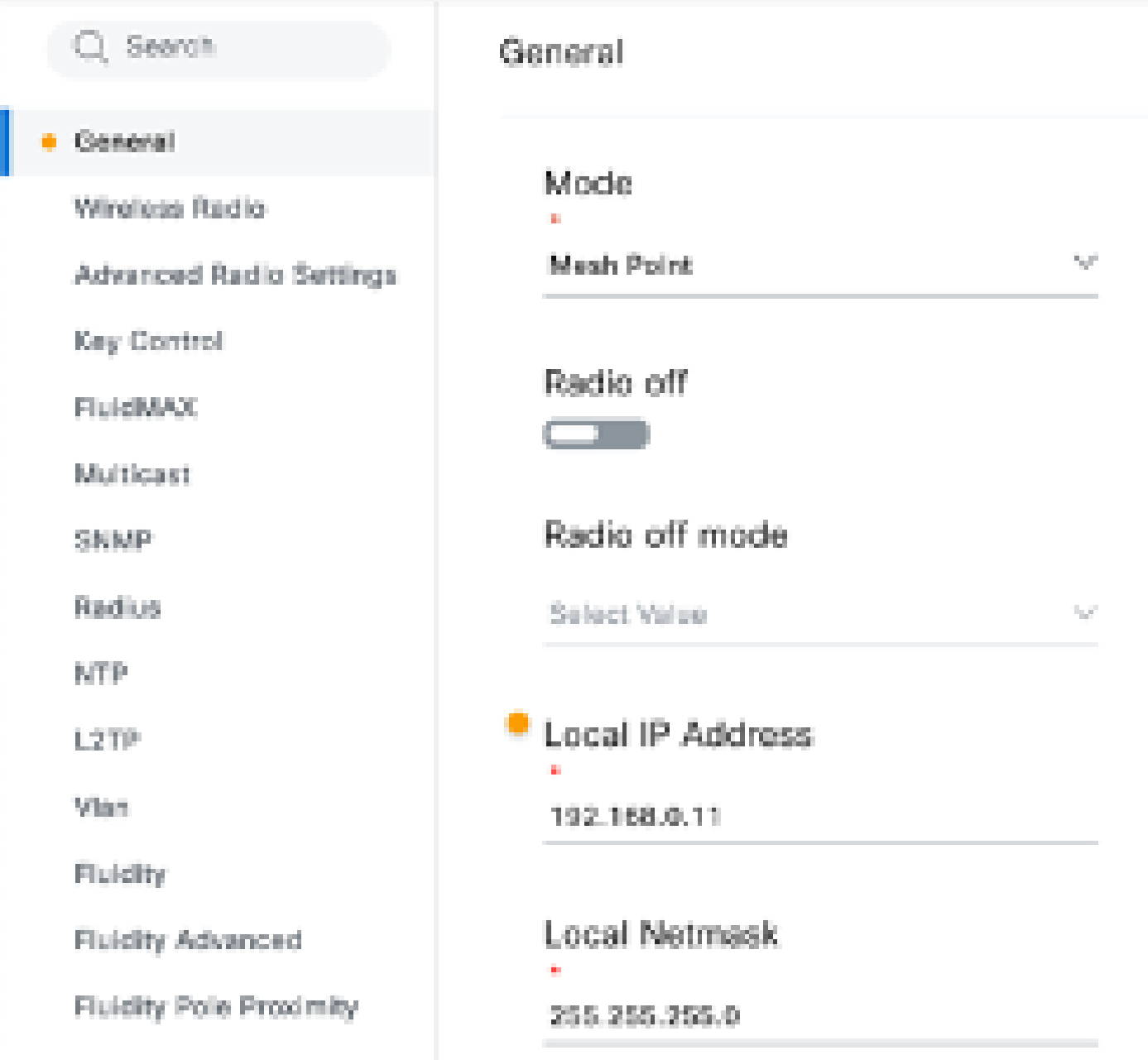

### Radio C配置

。

3. 在"Wireless Radio"(无线电)部分下,所有三个无线电必须配置相同的口令。对于此设置 ,我们仅对每个IW设备启用一个无线电。启用您选择的无线电(无线电1或无线电2),并确 保所有无线电的频率和信道宽度相同。连接天线时,必须使用基于所选无线电的正确外部端口

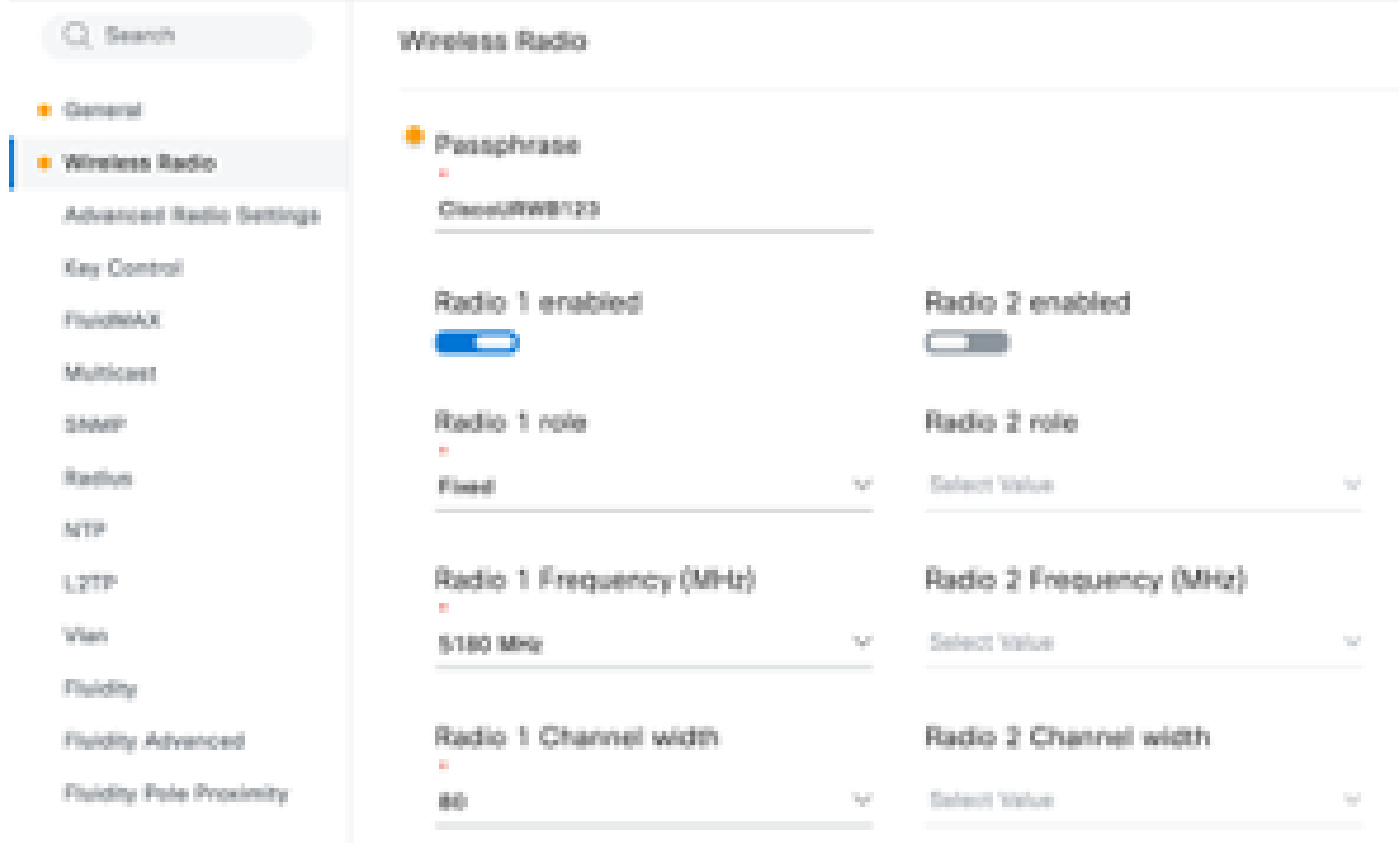

在PTMP设置的"无线电"部分中,网状终端无线电A的无线电角色配置为Fluidmax Primary,网状点 无线电B和C配置为Fluidmax Secondary。

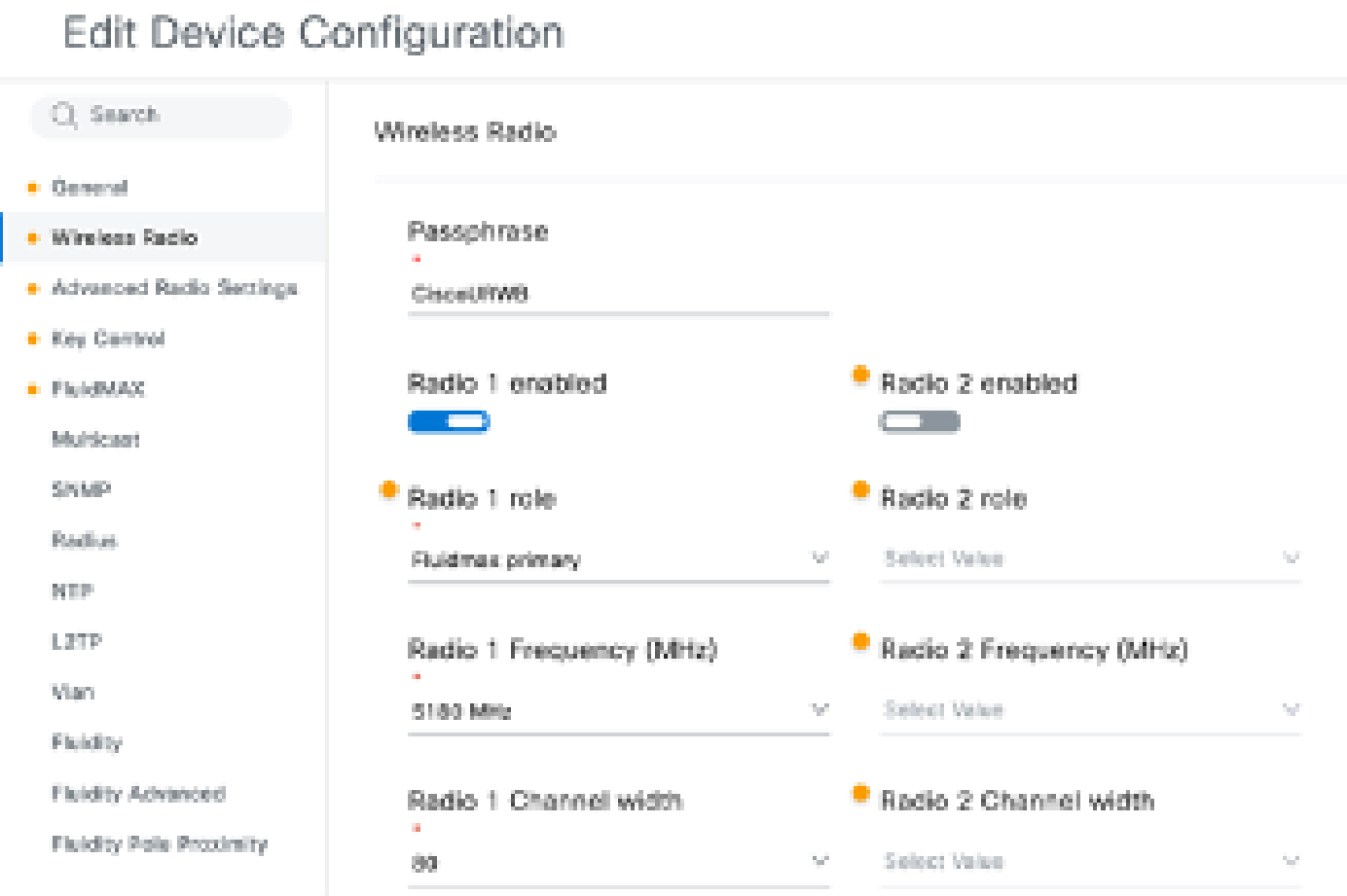

无线电A配置

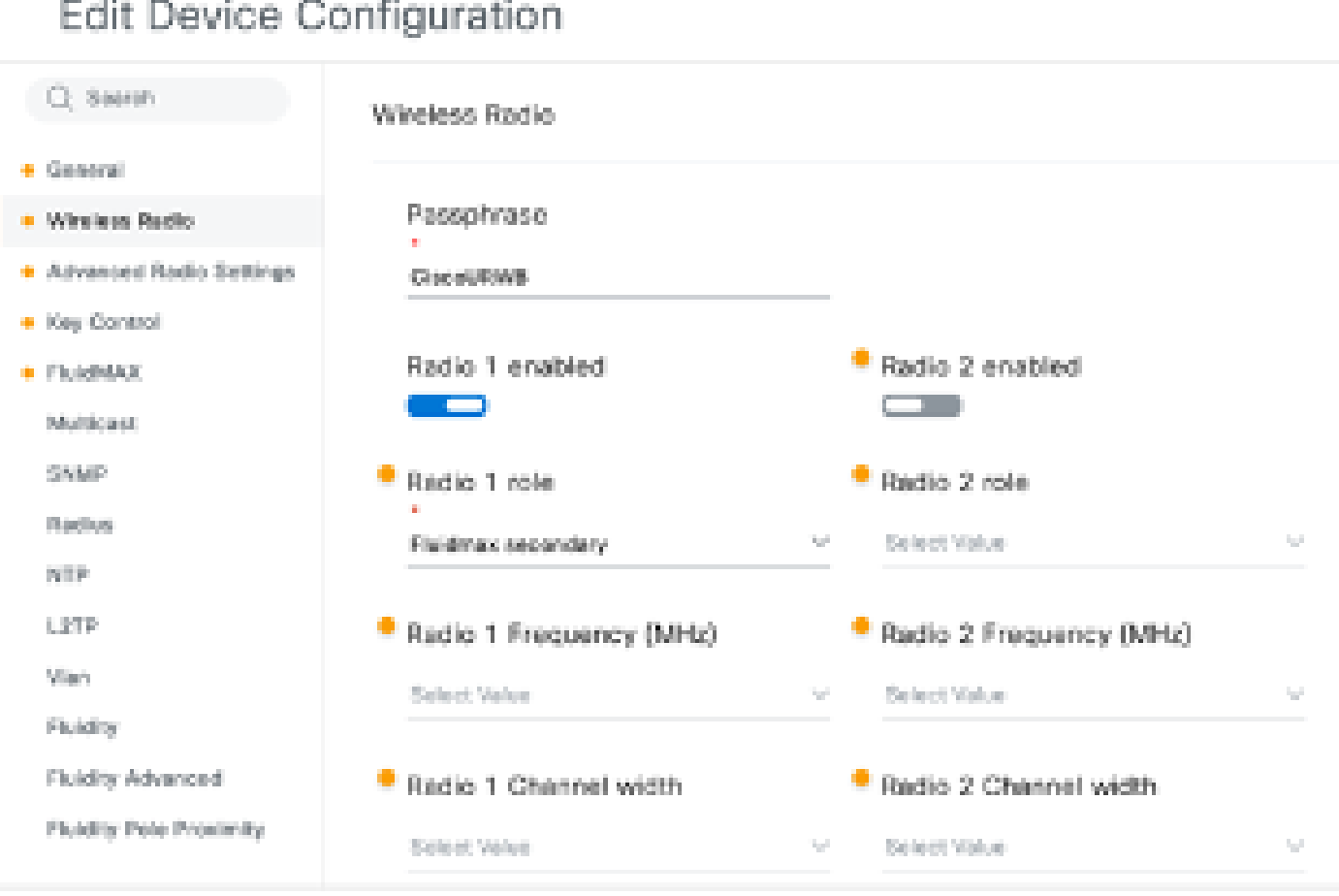

#### 无线电B和C配置

当级联拓扑中有多个PTMP部分时,可使用Fluidmax Primary/Secondary模式识别各个集群。 4. Fluidmax primary及其相应的Fluidmax secondary radios的每个集群都分配有一个集群ID。此 参数在"Fluidmax"部分配置。在此设置中,集群ID在所有三个无线电上都设置为默认 "CiscoURWB"。

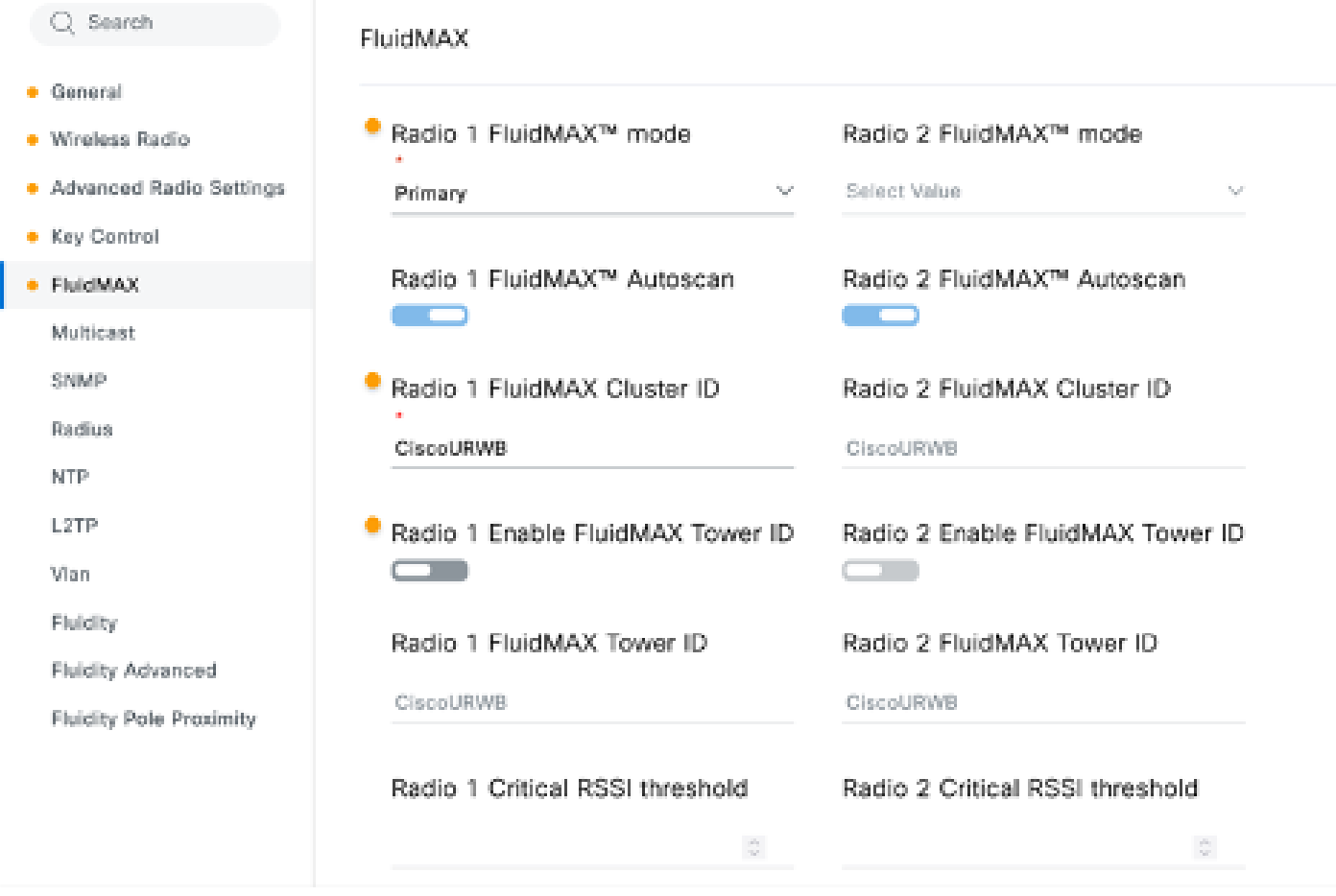

### 编辑配置后,点击底部的"保存"。

5. 现在,可使用"Push IoT OD Configuration"(推送物联网OD配置)按钮,将更新的配置从IoT-OD直接推送到无线电。出现提示后,点击Confirm。设备将重新启动,并可从推送的配置通过 IP进行访问。

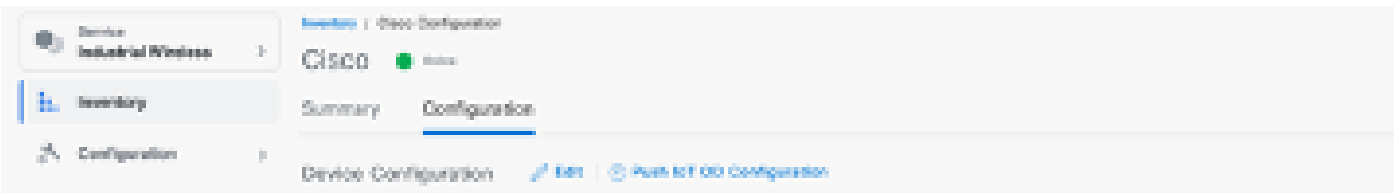

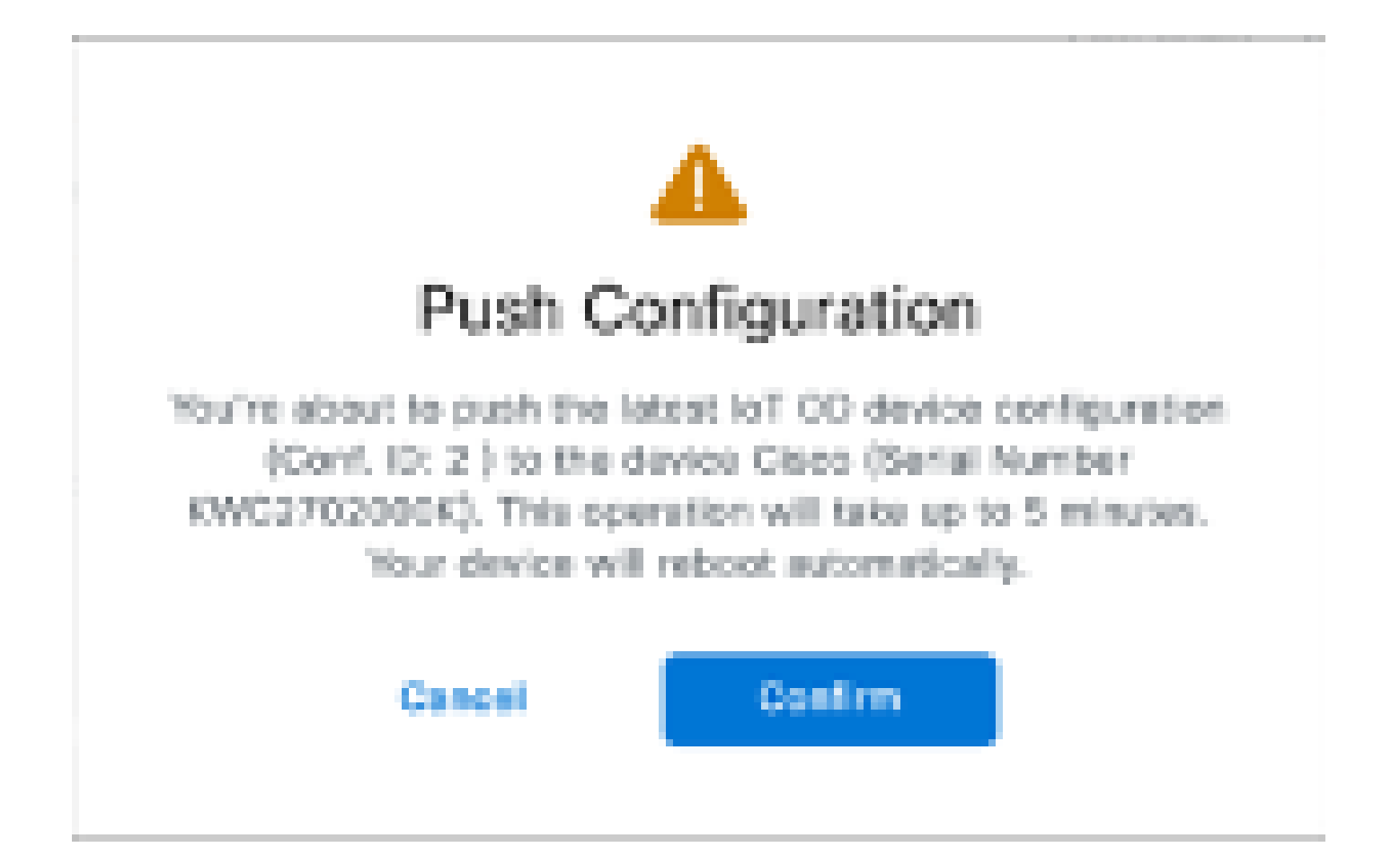

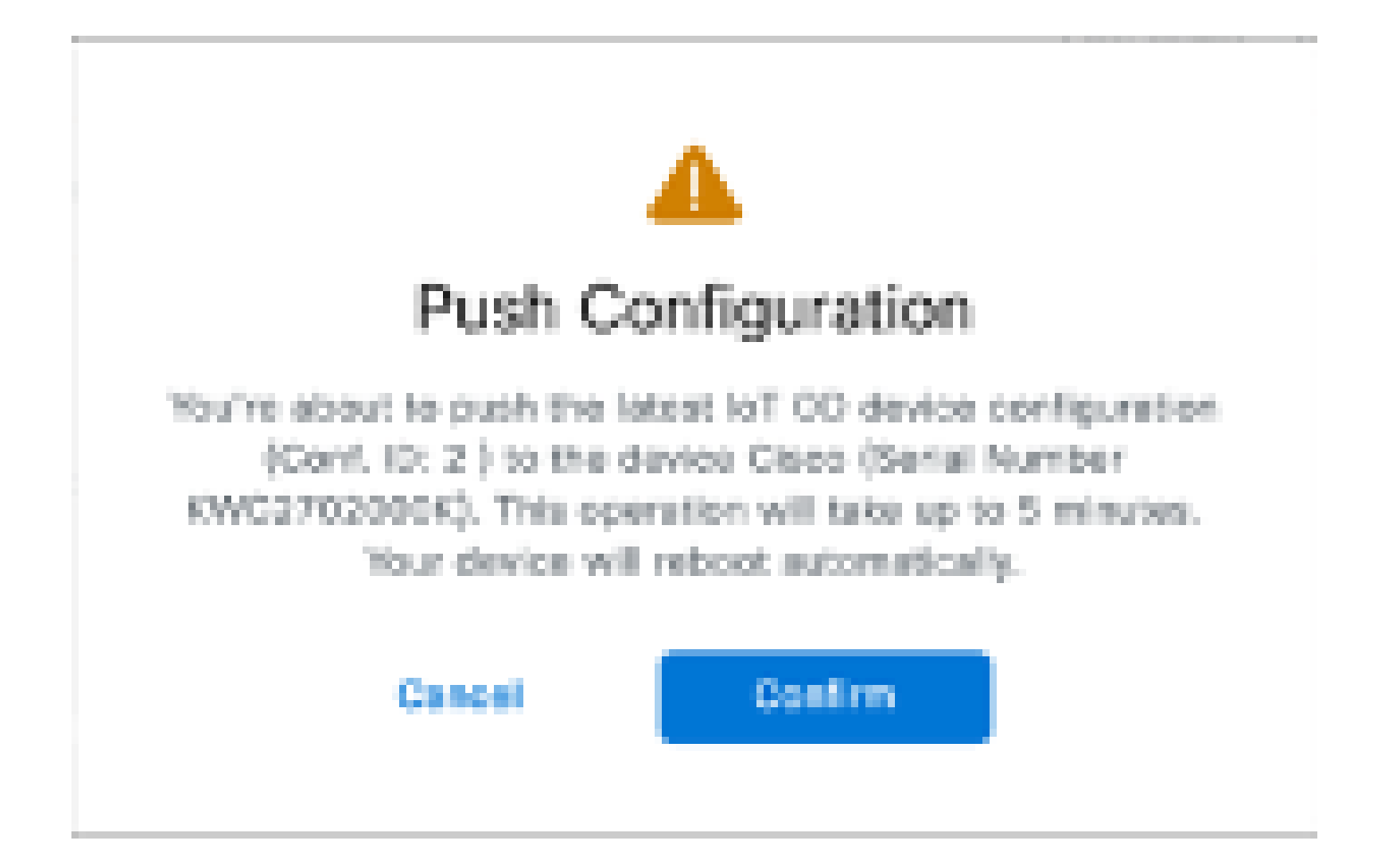

6. 如果无线电处于"脱机"状态,另一个推送配置的选项是下载配置文件。从Inventory(资产)选 项卡中选择一个或多个设备,然后从More Actions(更多操作)下拉菜单中选择Download Selected(下载选定内容)按钮。

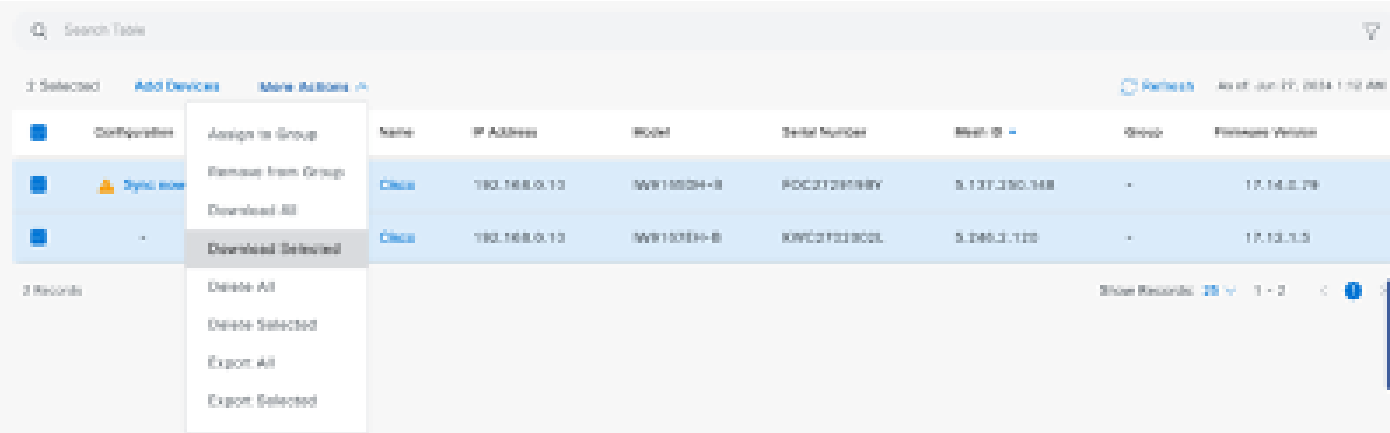

#### 下载扩展名为.iwconf的文件。相同的文件可以从IoT-OD选项卡上传到设备的GUI。

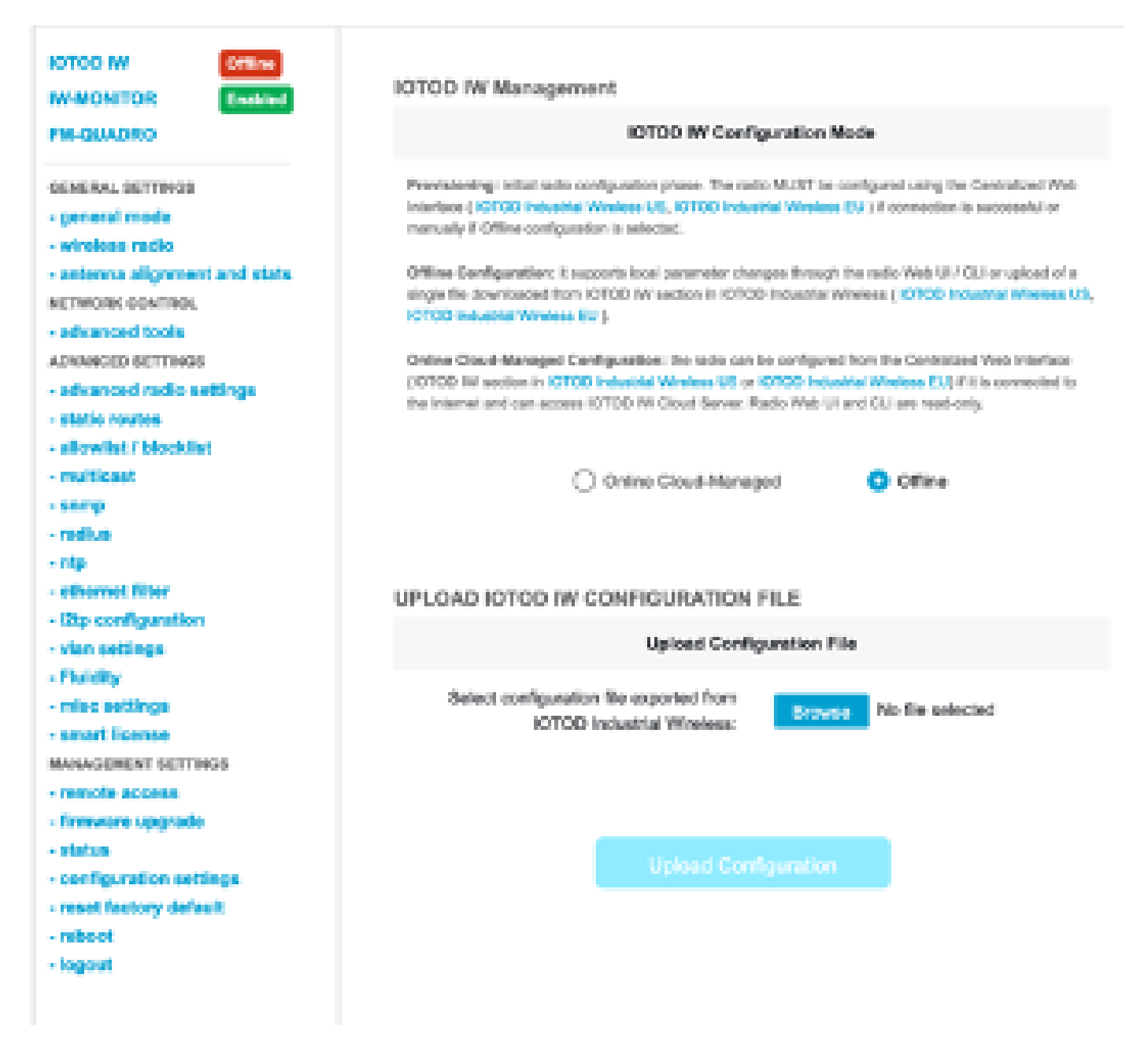

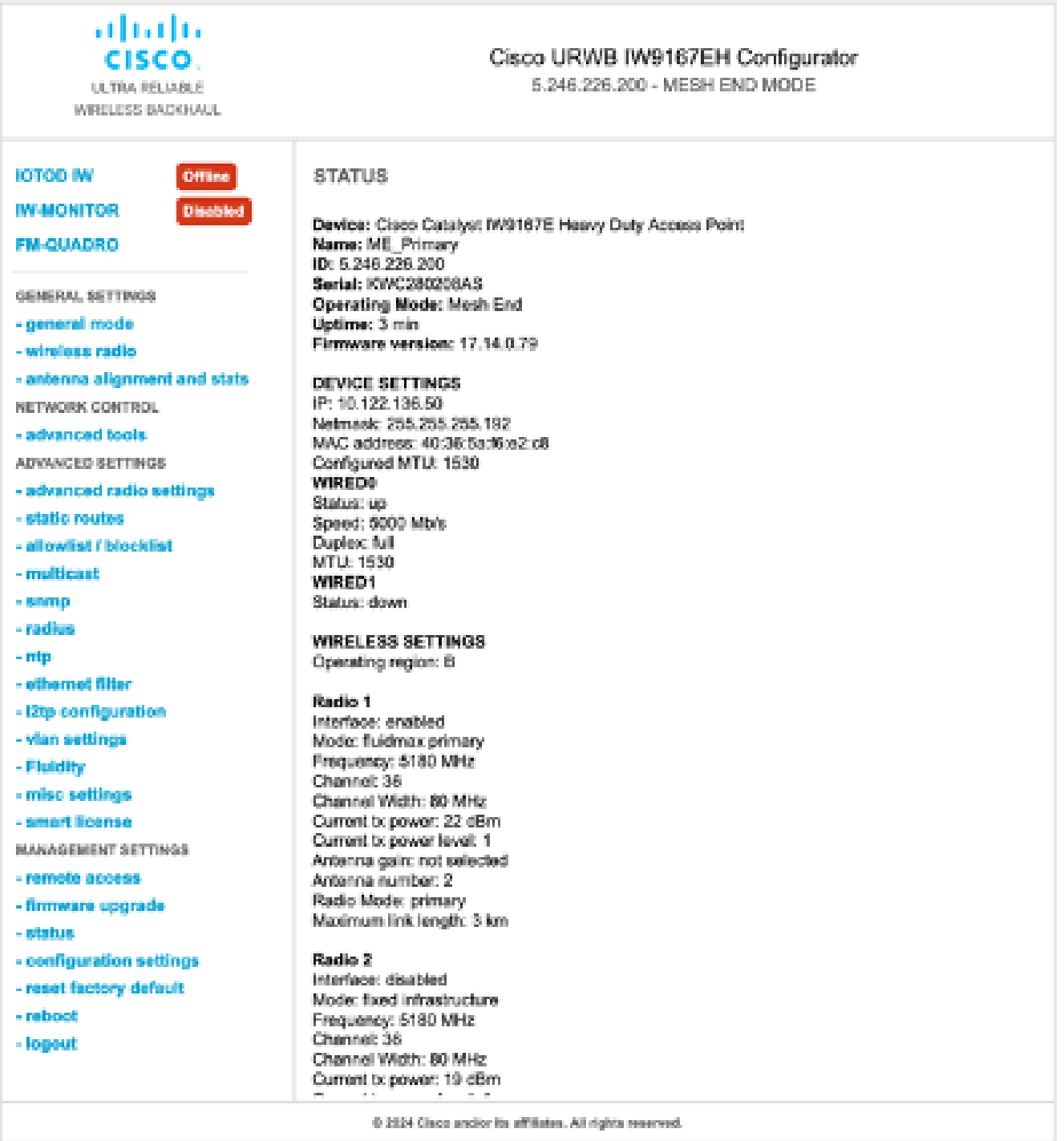

7. 可以访问Mesh End无线电上的FM-Quadro页面来检查PTP设置的布局。

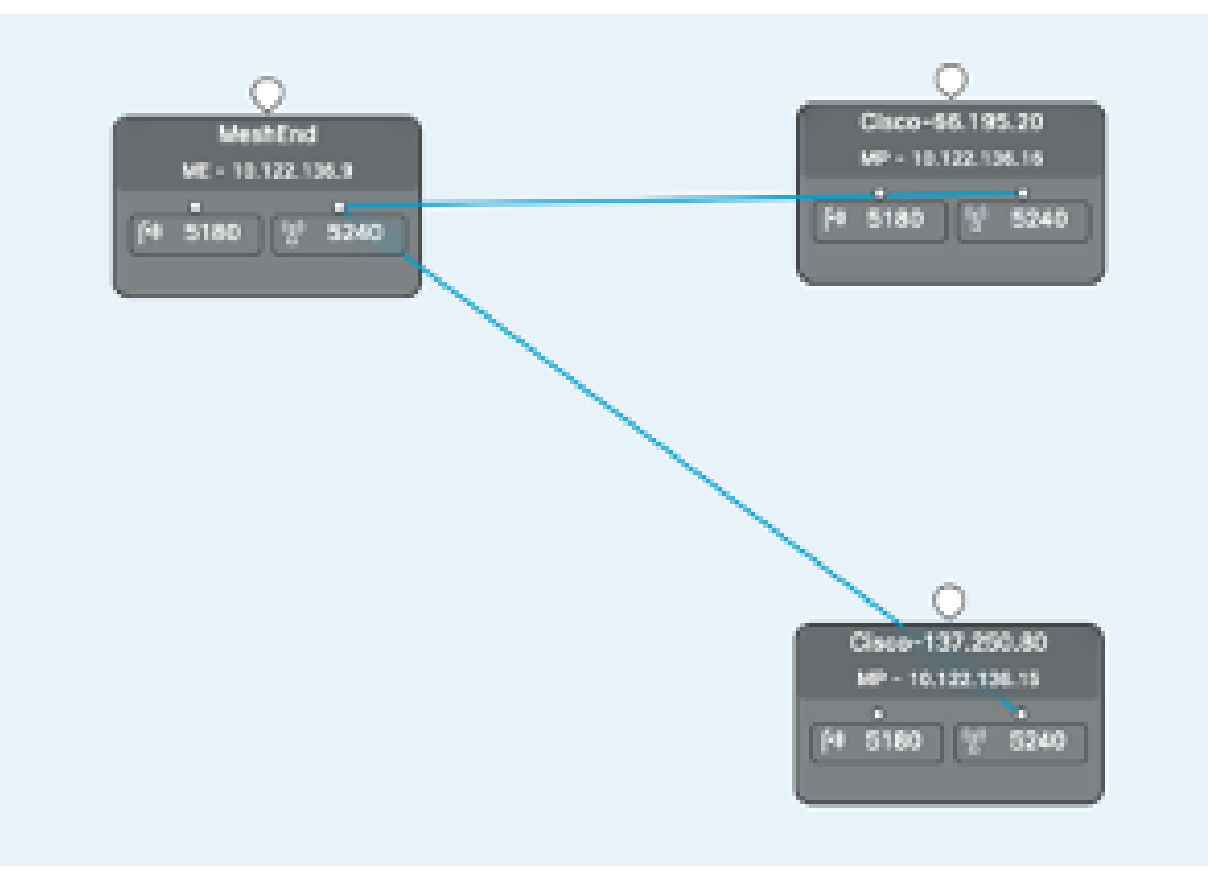

#### 关于此翻译

思科采用人工翻译与机器翻译相结合的方式将此文档翻译成不同语言,希望全球的用户都能通过各 自的语言得到支持性的内容。

请注意:即使是最好的机器翻译,其准确度也不及专业翻译人员的水平。

Cisco Systems, Inc. 对于翻译的准确性不承担任何责任,并建议您总是参考英文原始文档(已提供 链接)。